# Brugsvejledning til SAPAs Intern revision og benchmarking

# Introduktion

Formålet med denne rapport er at give jer et interaktivt værktøj til at undersøge jeres data. Rapporten baseres på din kommunes revisionslog fra SAPA. Rapporten indeholder en brugsstatistik, fremsøgningsværktøjer og brugeralarmer for potentielt uønsket aktivitet.

Første gang I skal benytte rapporten, vil der være noget opsætning, som fremover vil være gemt.

# Opsætning

#### Download PowerBI

Hvis du allerede har PowerBI på din computer kan du blot springe dette trin over. Du bedes åbne linket: [Downloads | Microsoft Power BI](https://powerbi.microsoft.com/da-dk/downloads/)

Klik på "Download" under fanen "Microsoft Power BI Desktop":

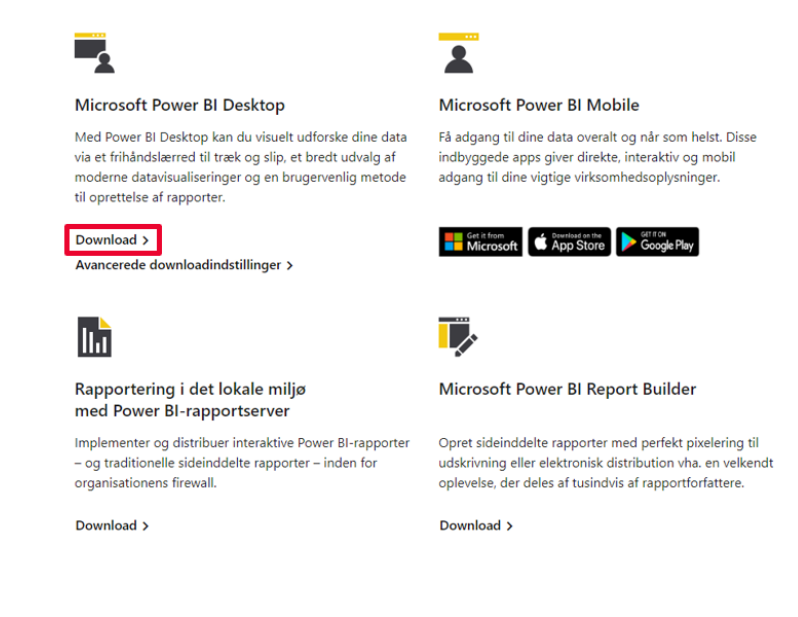

### Download rapporten fra din SAPA kommunemappe

Du finder PowerBI filen i din kommunemappe, i en "SAPA PowerBI" mappe sammen med denne vejledning, filen hedder "Intern revision og benchmarking" og er en pbix-fil. Du skal downloade rapporten så du har en version lokalt på din computer, det er underordnet, hvor du gemmer rapporten. Når den er gemt, åbnes filen. Her downloader du også "VIP listen" som er en liste over de cpr-numre du ønsker at holde særligt øje med.

Ï, Microsofts datagateway i det lokale miljø Hold dine dashboards og rapporter opdateret ved at oprette forbindelse til dine datakilder i det lokale miljø uden at skulle flytte dataene. Download i standardtilstand > Download i personlig tilstand >

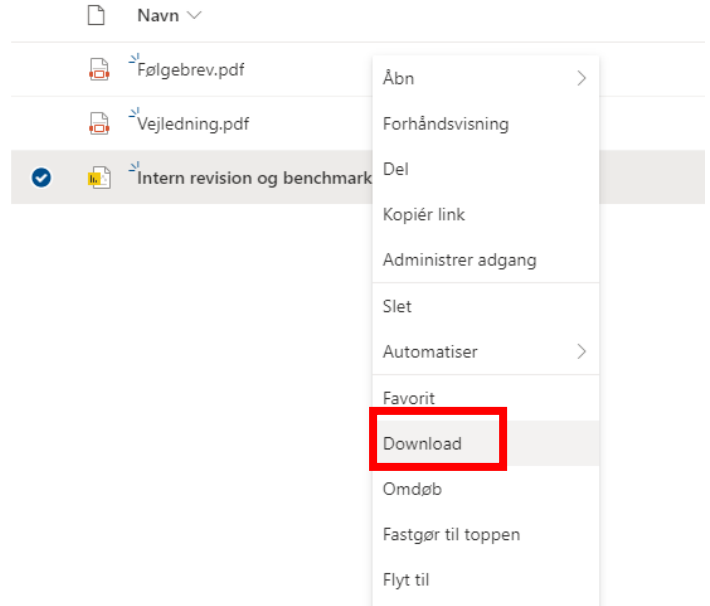

# Opsætning i PowerBI

Efter pbix-filen er åbnet, vil følgende visning komme frem:

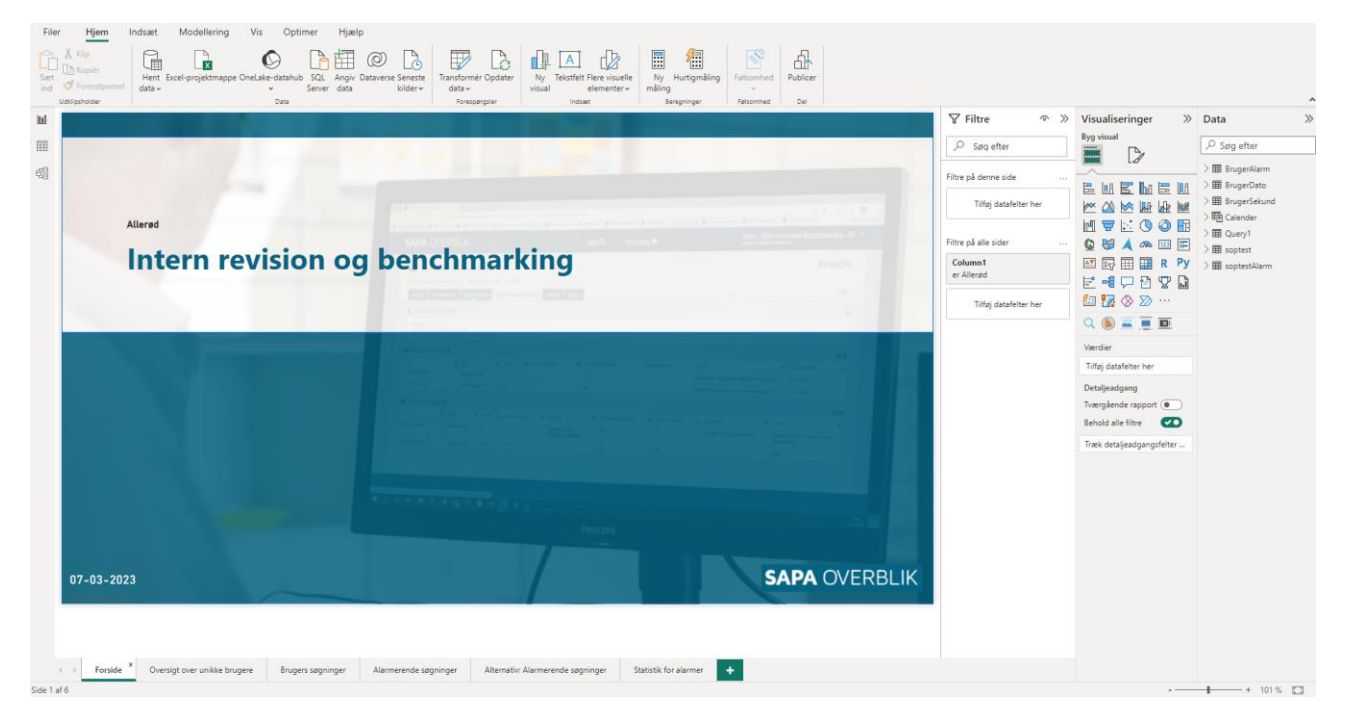

Her skal du klikke på den lille pil ved "Column1" under "Filtre" og vælge din kommune. Dette påvirker ikke data, men tilpasser overskrifterne i rapporten.

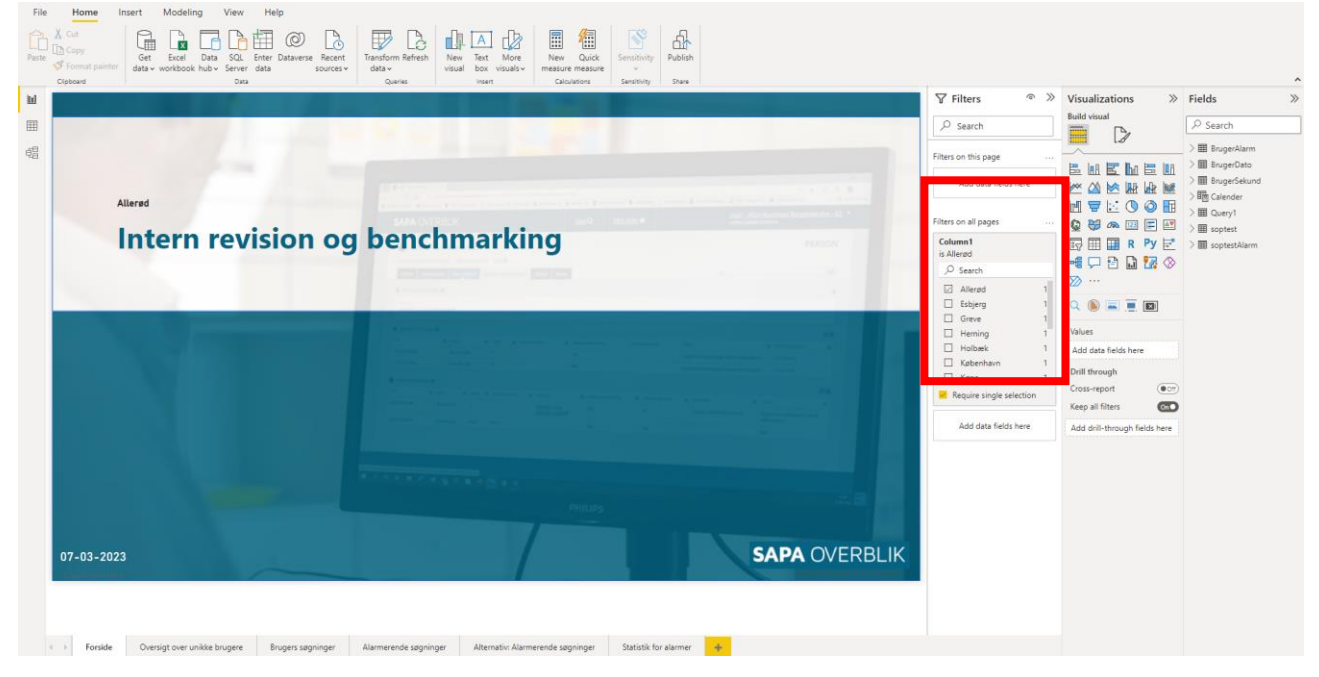

For at programmet ved, hvor det skal hente data fra, er det nødvendigt at lave en "sti" (path) til jeres datasæt.

Først gemmes jeres egen revisionslog fra SAPA et sted, hvor I nemt kan tilgå filen. En vejledning til at hente revisionsloggen kan findes i "Administratorvejledning for SAPA", under "1.4.3.1 Revisionslog". Filtypen skal være "CSV UTF-8 (kommasepareret)". Der klikkes nu på den lille pil under "Transformér data", hvorefter der vælges "Indstillinger for datakilde".

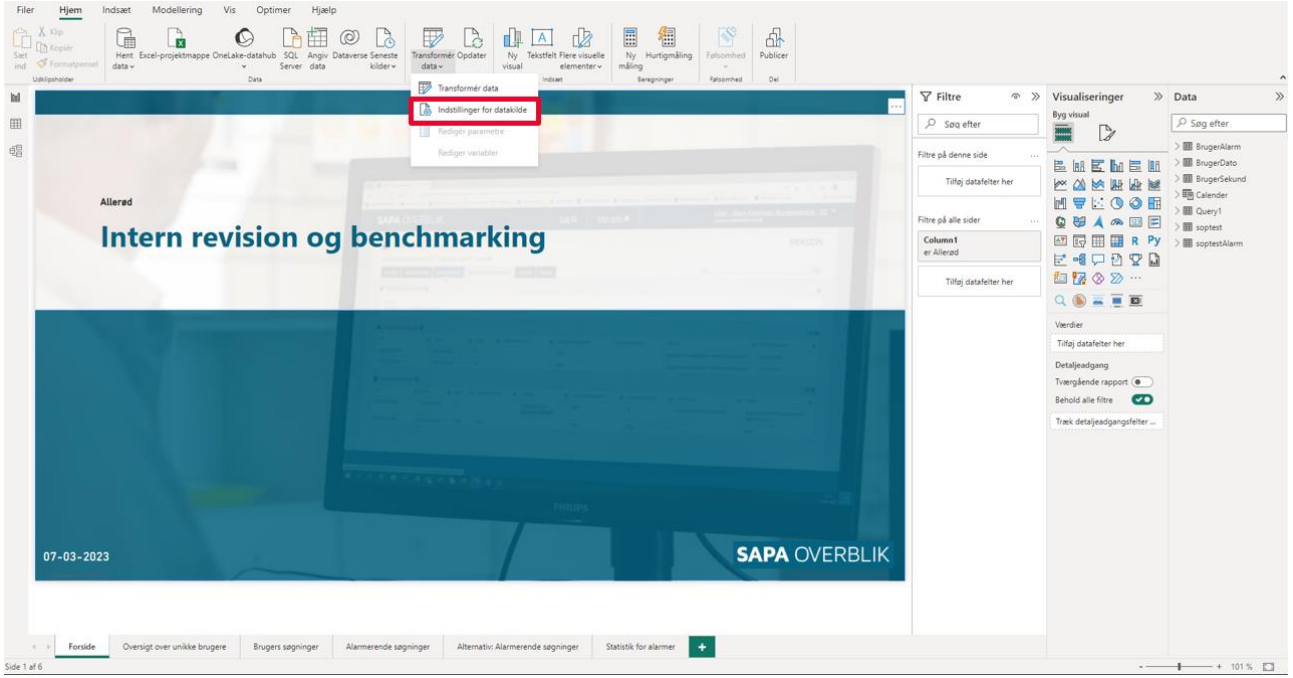

Et pop-up vindue vil dukke op, og der vælges ".csv" filen "Skift kilde" eller "Change source":

### Data source settings

Manage settings for data sources that you have connected to using Power BI Desktop.

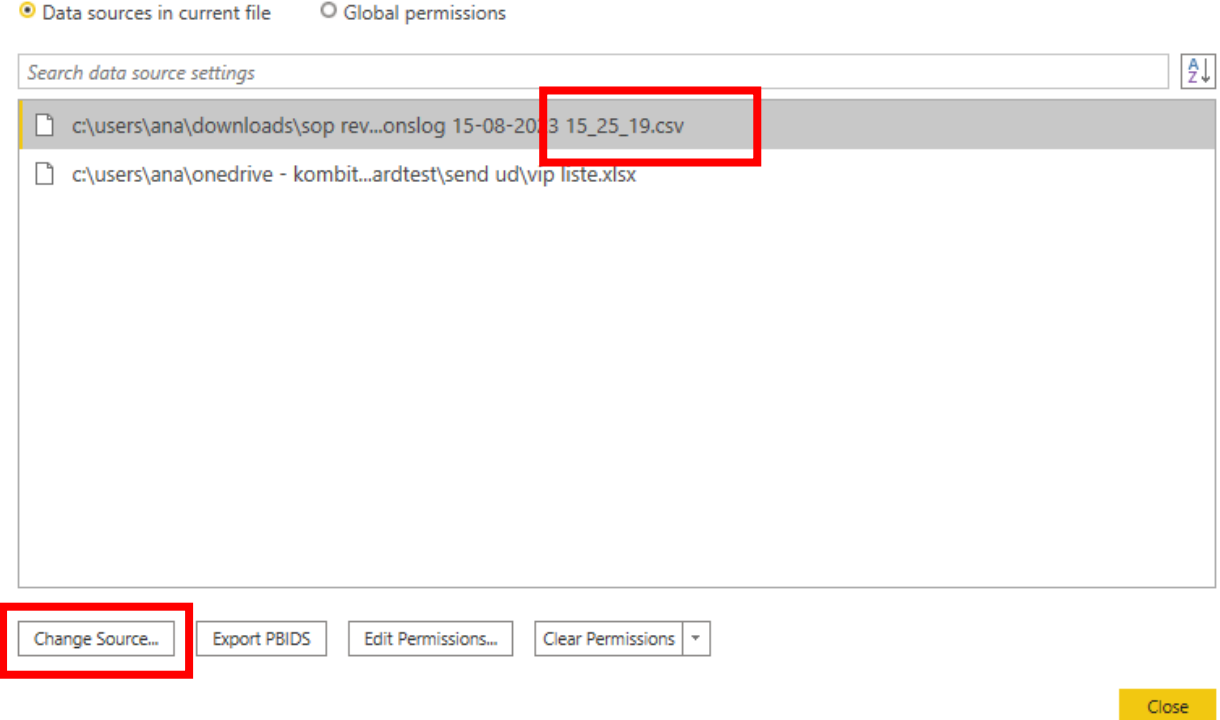

Endnu et pop-up dukker op. Klik på "Gennemse". Find nu den downloadede revisionslog fra SAPA og klik "OK". Du bedes være opmærksom på, at filen kan åbnes i forskellige dataformater. Filen skal åbnes som "Csv-dokument":

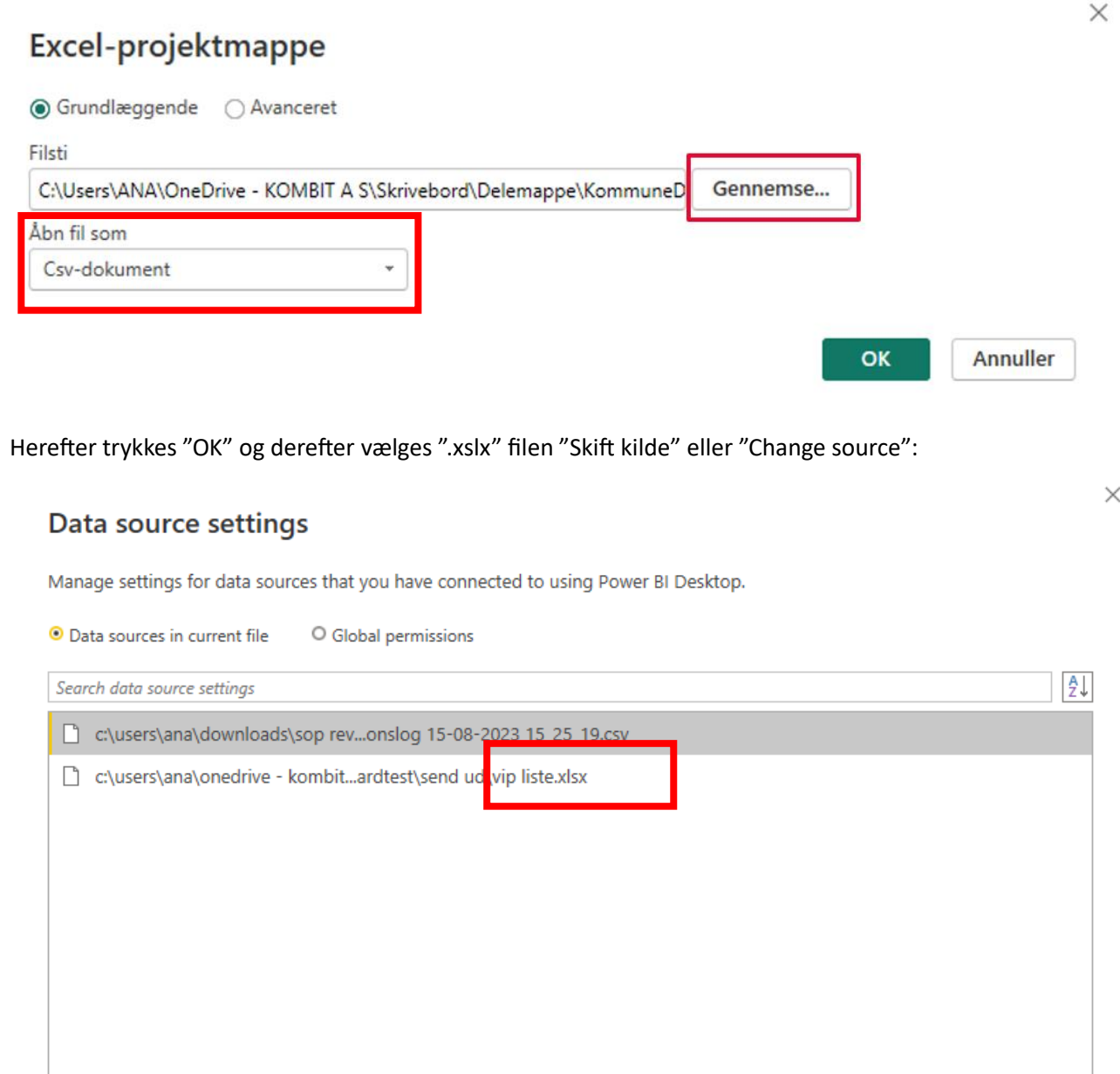

Endnu et pop-up dukker op. Klik på "Gennemse" eller "Browse". Find nu den downloadede VIP liste og klik "OK". Du bedes være opmærksom på, at filen kan åbnes i forskellige dataformater. Filen skal åbnes som "Excel Workbook":

Clear Permissions

 $Close$ 

Export PBIDS

Edit Permissions...

Change Source...

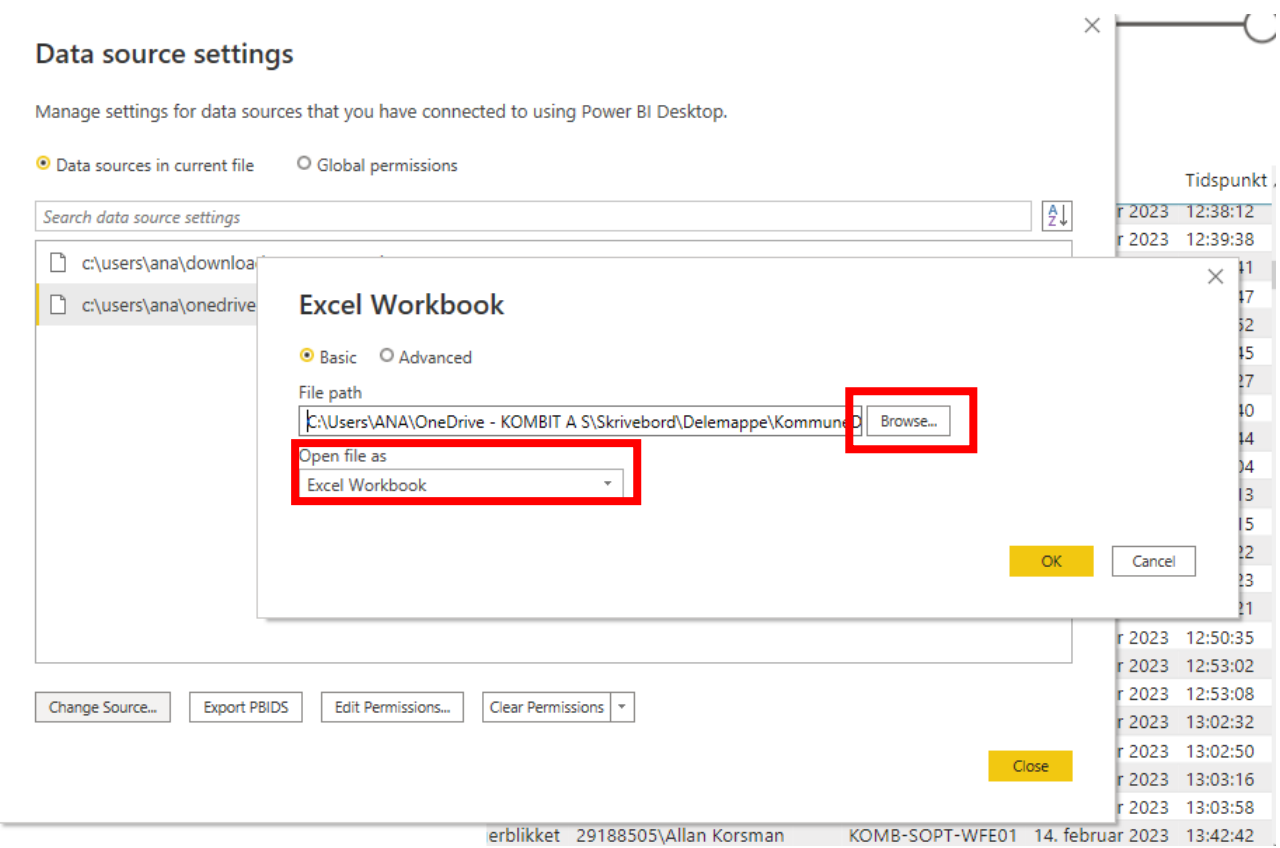

Herefter trykkes "OK" og derefter "Luk"

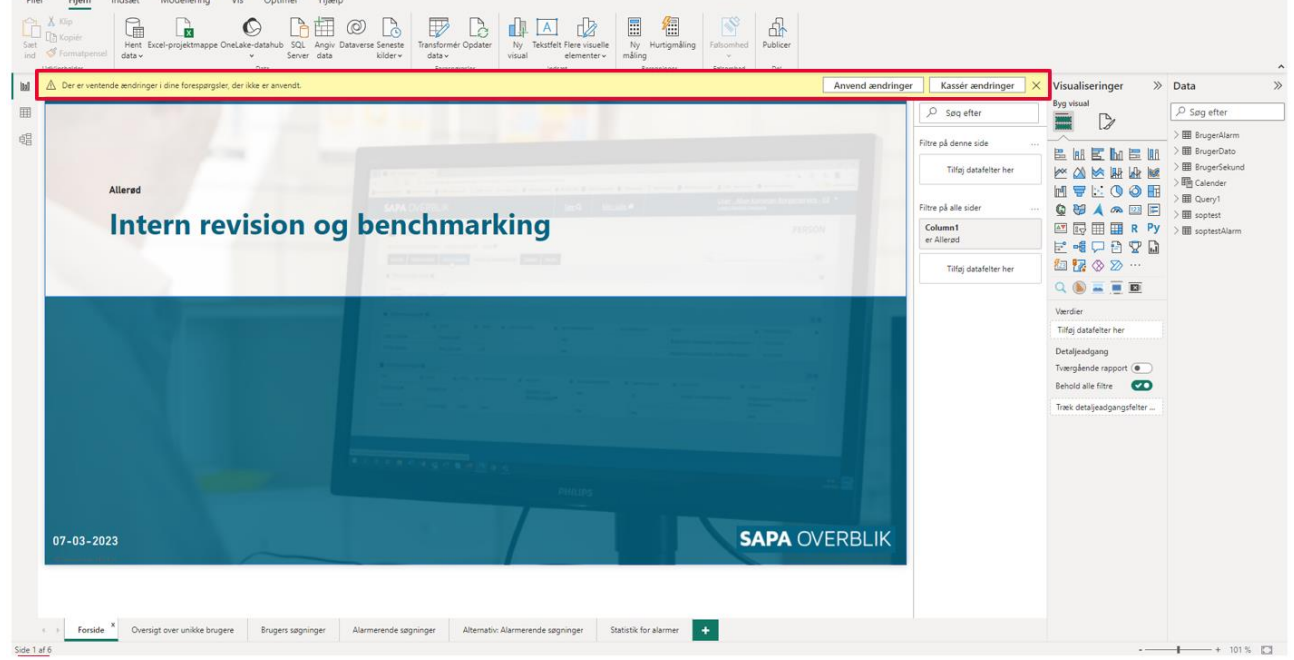

Nu vil programmet spørge dig, om du ønsker at anvende ændringerne. Klik "Anvend ændringer":

Når indlæsningen er fuldført, skulle du gerne kunne se, at diagrammer og tabeller ændrer sig, i de pågældende faneblade.

# Lær at navigere i rapporten

Velkommen til din rapport over SAPA's revisionslog, her finder du datoen for det seneste revisionslogudtræk.

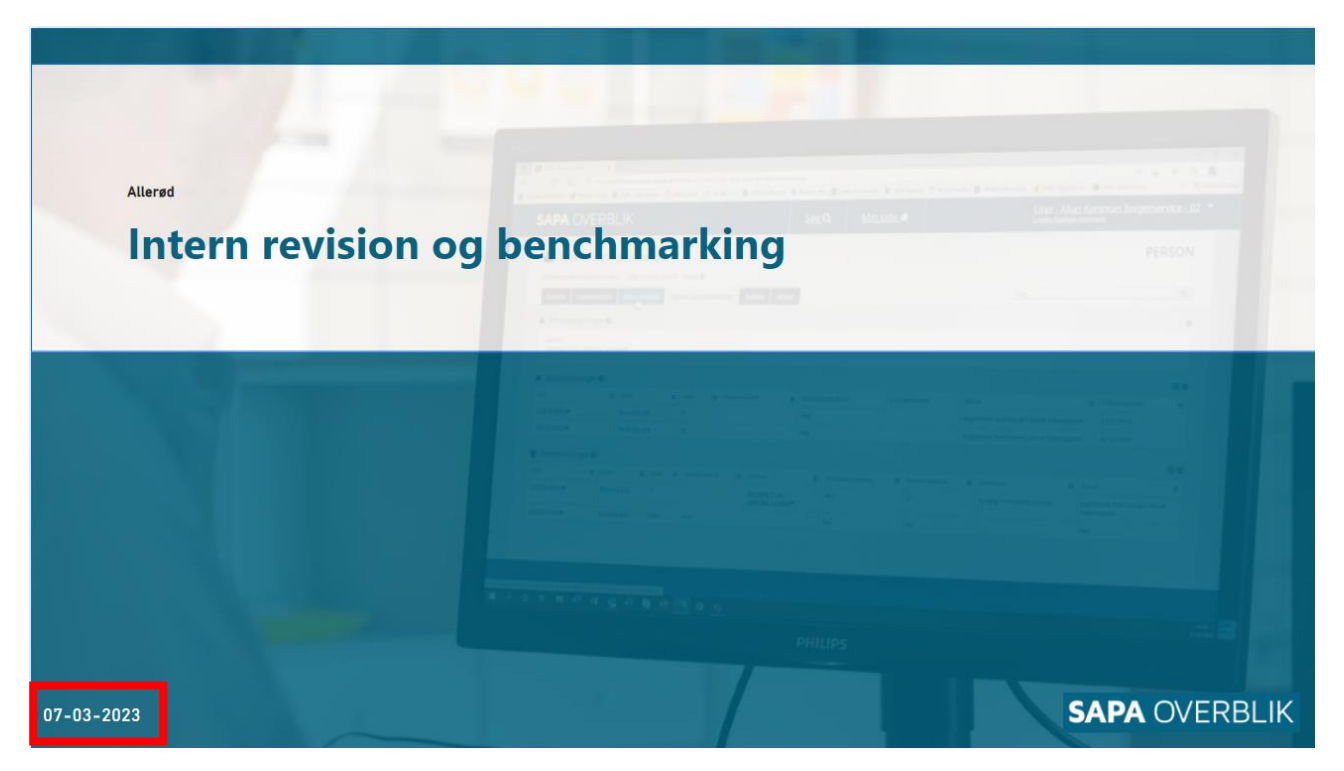

#### Oversigt over unikke brugere

Her ser du et overblik over SAPA's unikke brugere for din kommune.

- 1. "Unikke brugere" viser hvor mange brugere der har været aktive i den givne måned.
- 2. "Søgninger" viser hvor mange søgninger der er lavet den seneste måned.
- 3. "Søgninger pr. unik bruger" viser hvor mange søgninger der i gennemsnittet er lavet for hver bruger der er registreret aktiv i den givne måned.
- 4. "Søgninger for organisatorisk enhed" viser antallet af unikke brugere, søgninger pr. bruger og antal søgninger for hver enhed for samtlige måneder.
- 5. "Tabel over aktivitetsbeskrivelser" viser antallet af unikke brugere, tilfælde pr. bruger og antal tilfælde for hver enhed for samtlige måneder. OBS! antal tilfælde er antallet af kald der er registreret i systemet. Da disse vises for forskellig Beskrivelse giver det ikke mening kun at tale om søgninger.

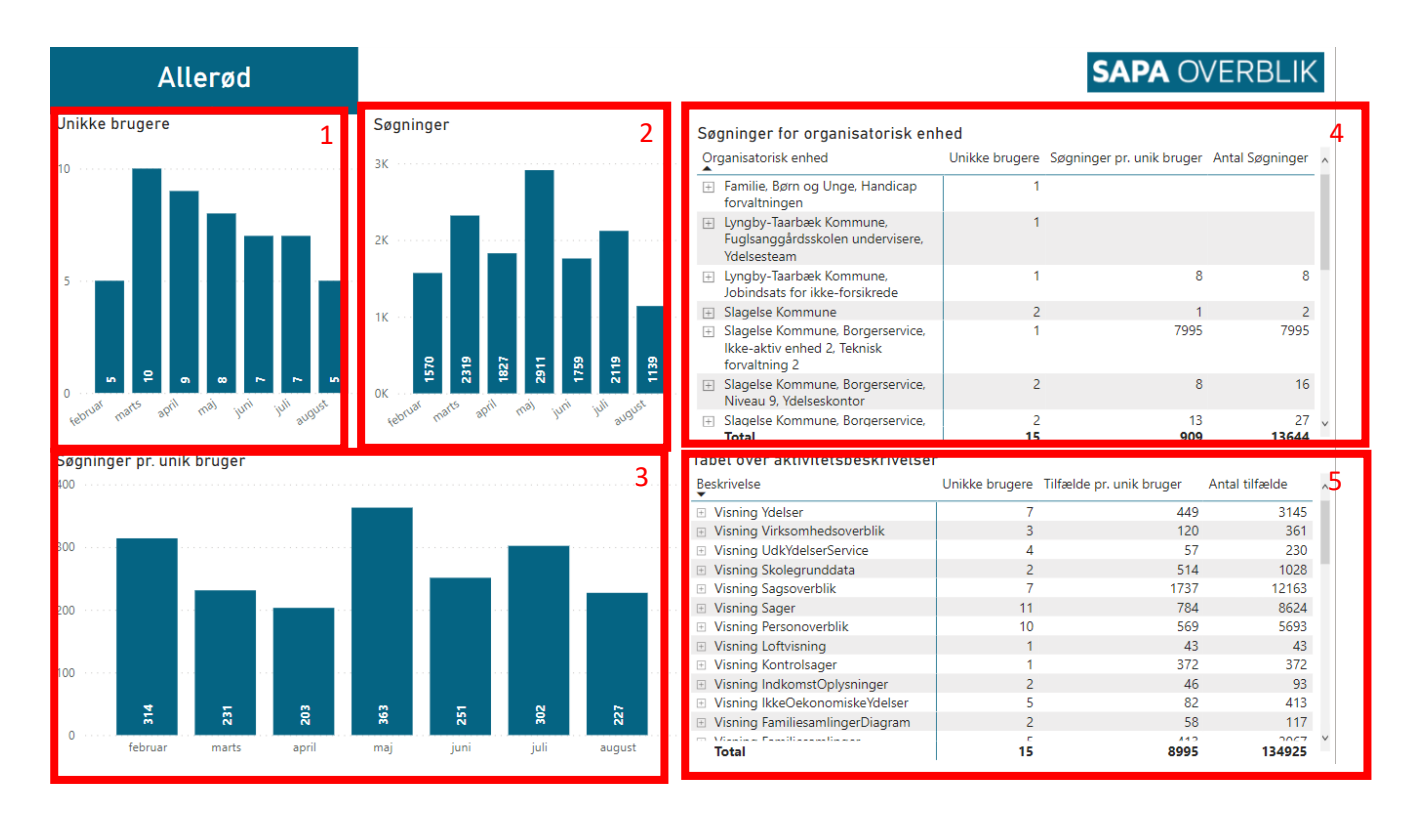

Nedenfor kan det ses hvordan du ved at klikke på søjlen for januar få specificeret data for den valgte måned og når du holder musen over søjlen kan du se brugernavne for den specifikke måned.

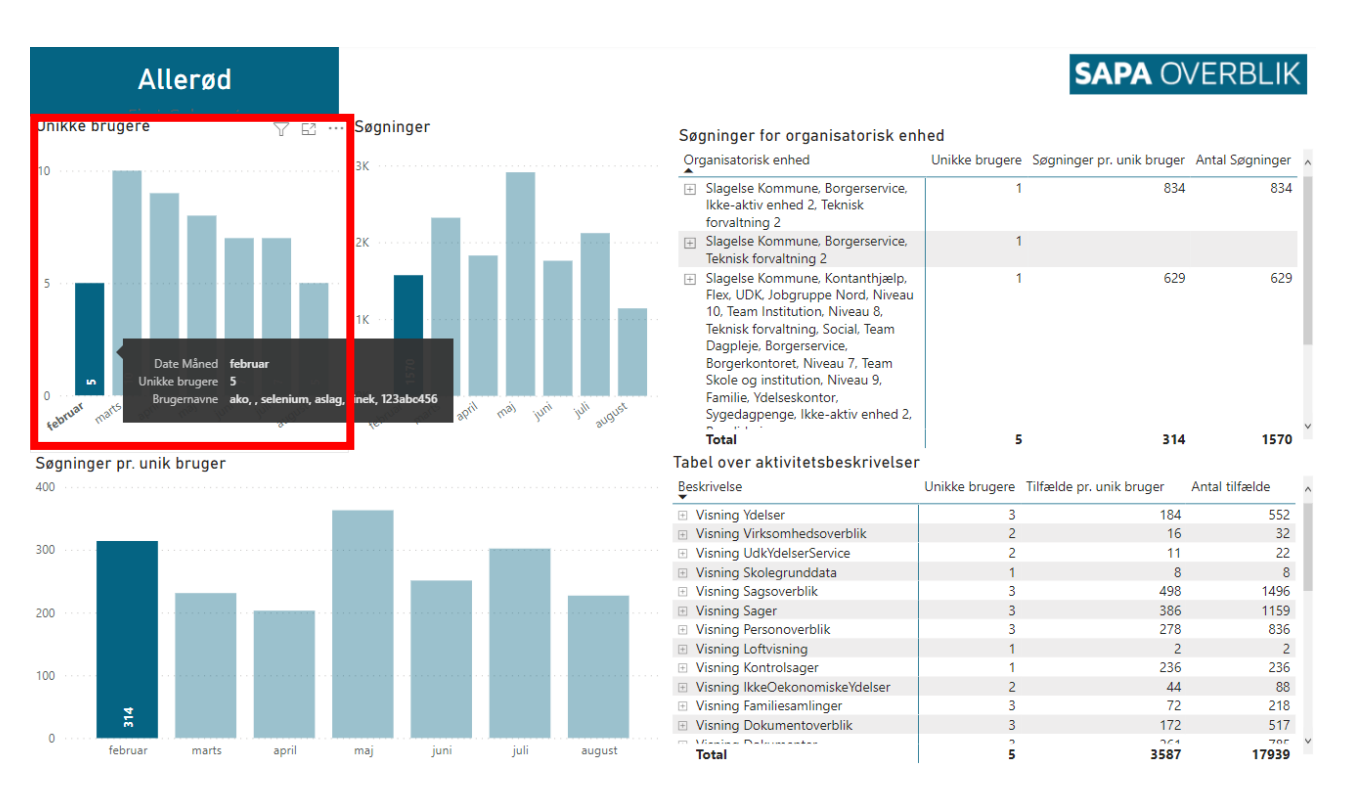

Ved at klikke på en Enhed i tabellen kan du få vist brugen over tid for den valgte enhed.

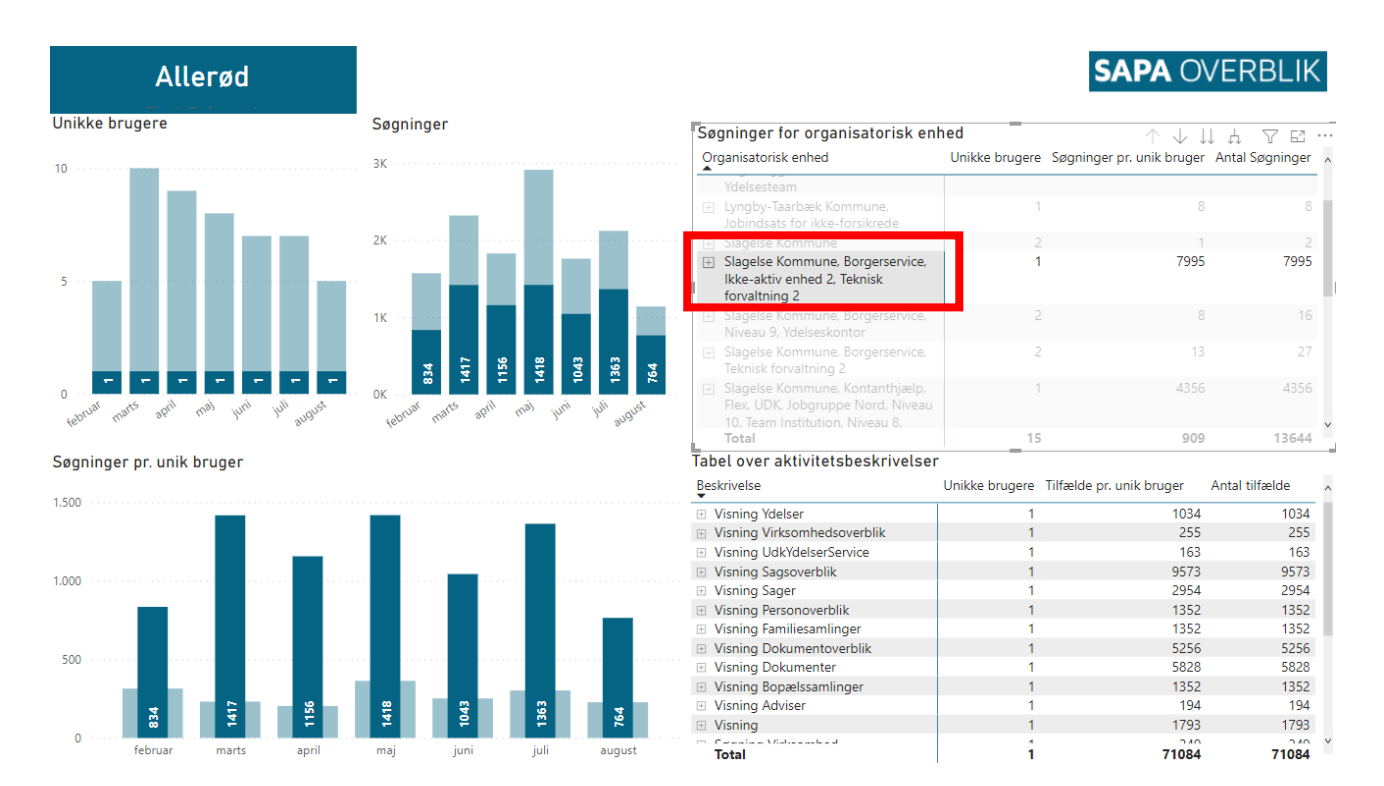

Ved at klikke på det lille "+" ved Organisatorisk enhed, kan du få en detaljeret visning af hvilke brugere, der har brugt SAPA i den valgte enhed.

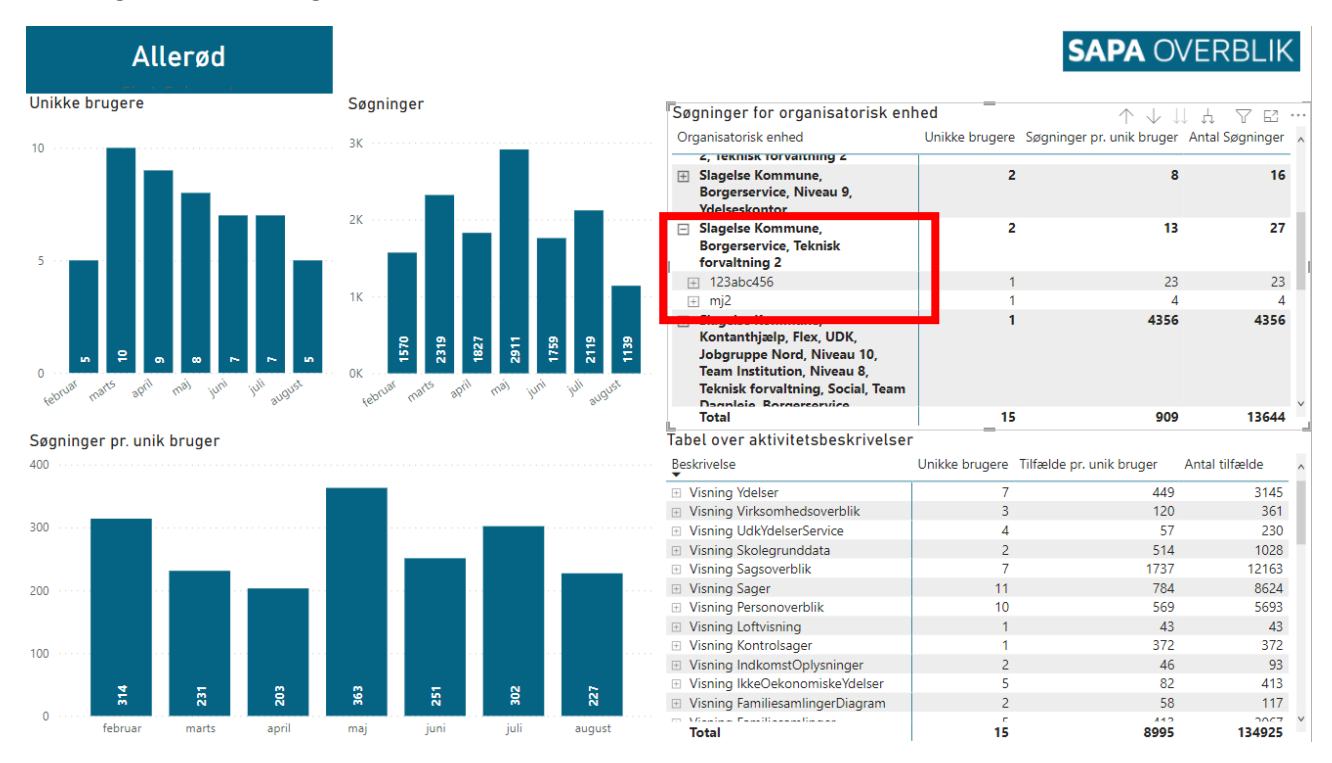

Her kan du igen klikke "+" ved brugernavnet, hvor du kan se hvilke KLE-numre brugeren har tilgået.

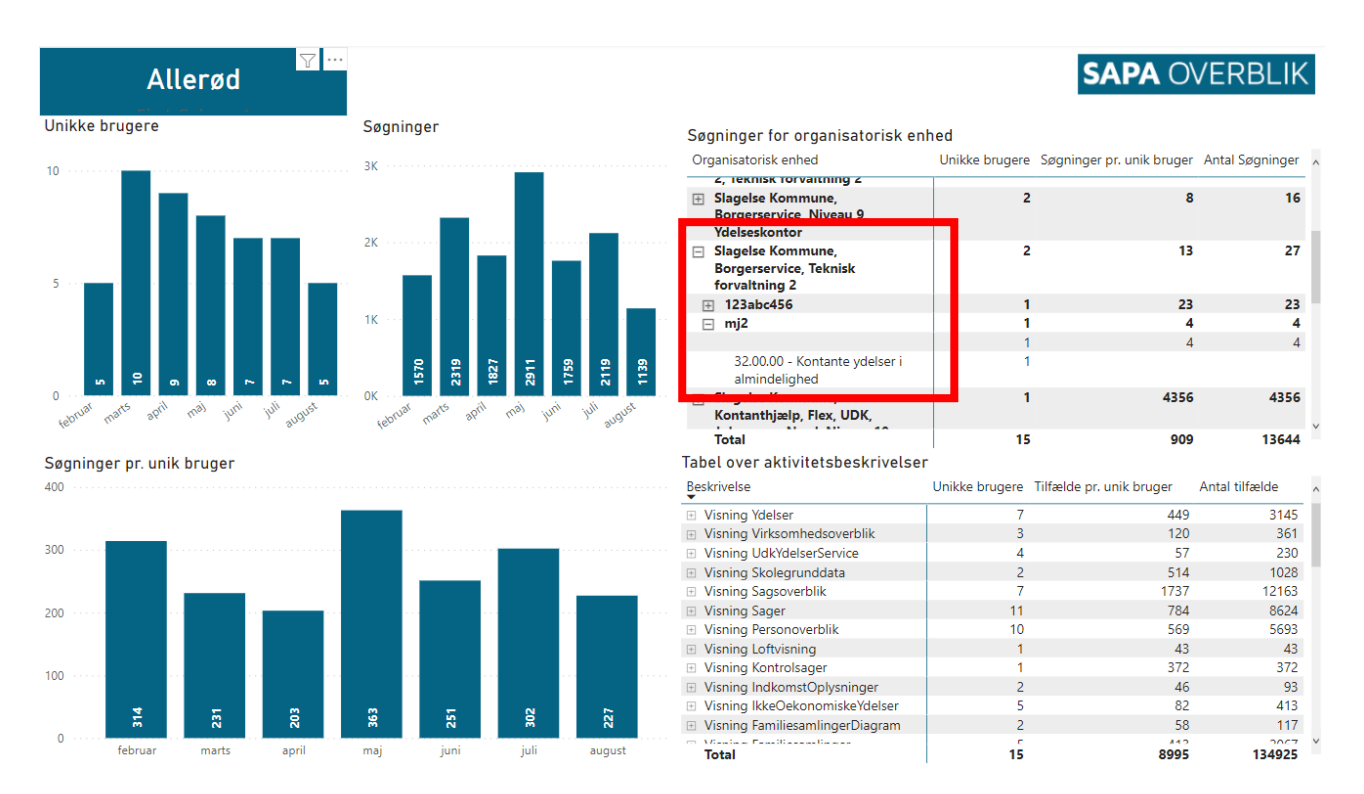

Tilsvarende detaljer kan ses i tabellen over aktivitetsbeskrivelser.

#### Brugers søgninger

- 1. Viser et filter over Bruger, BrugerNavn og Part, denne kan bruges til at fremsøge en bruger på brugerens navn. Brugernavn eller parten som sagen handler om.
- 2. Revisionslog sorteret på bruger viser revisionsloggen specificeret på dit filter i 1.

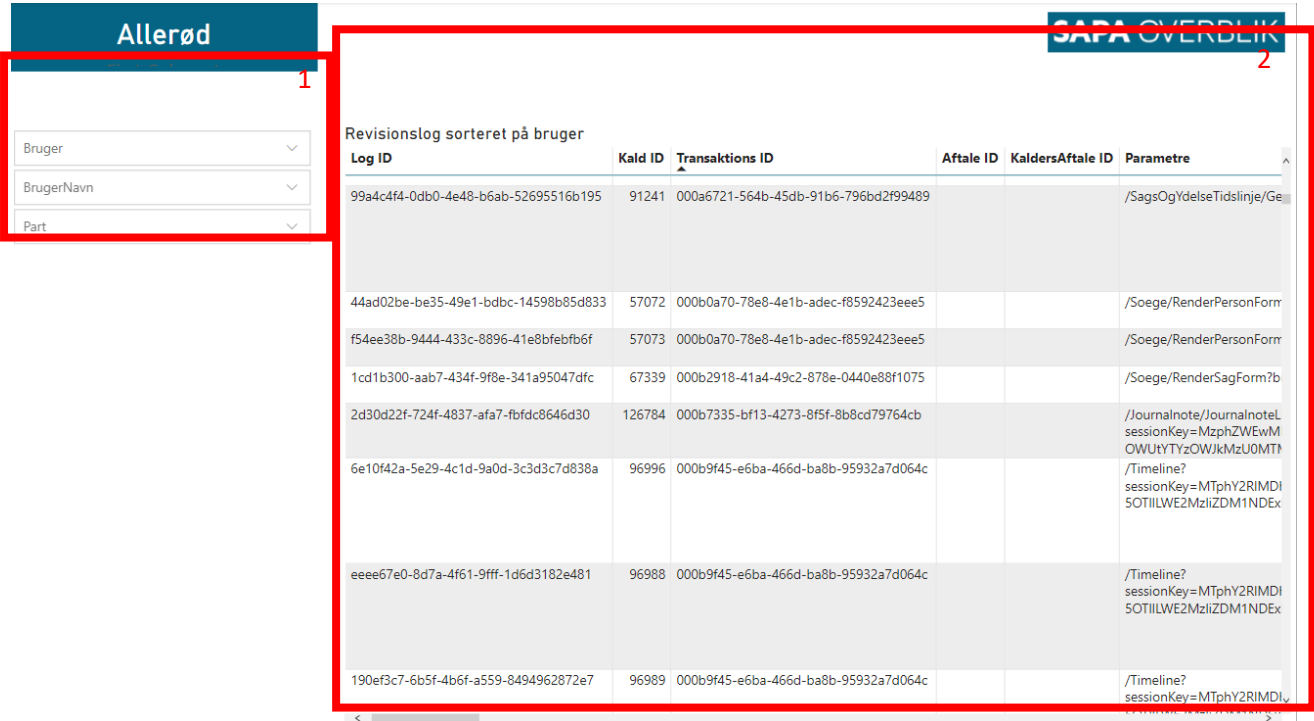

Her ses hvordan du kan vælge flere brugere på en gang.

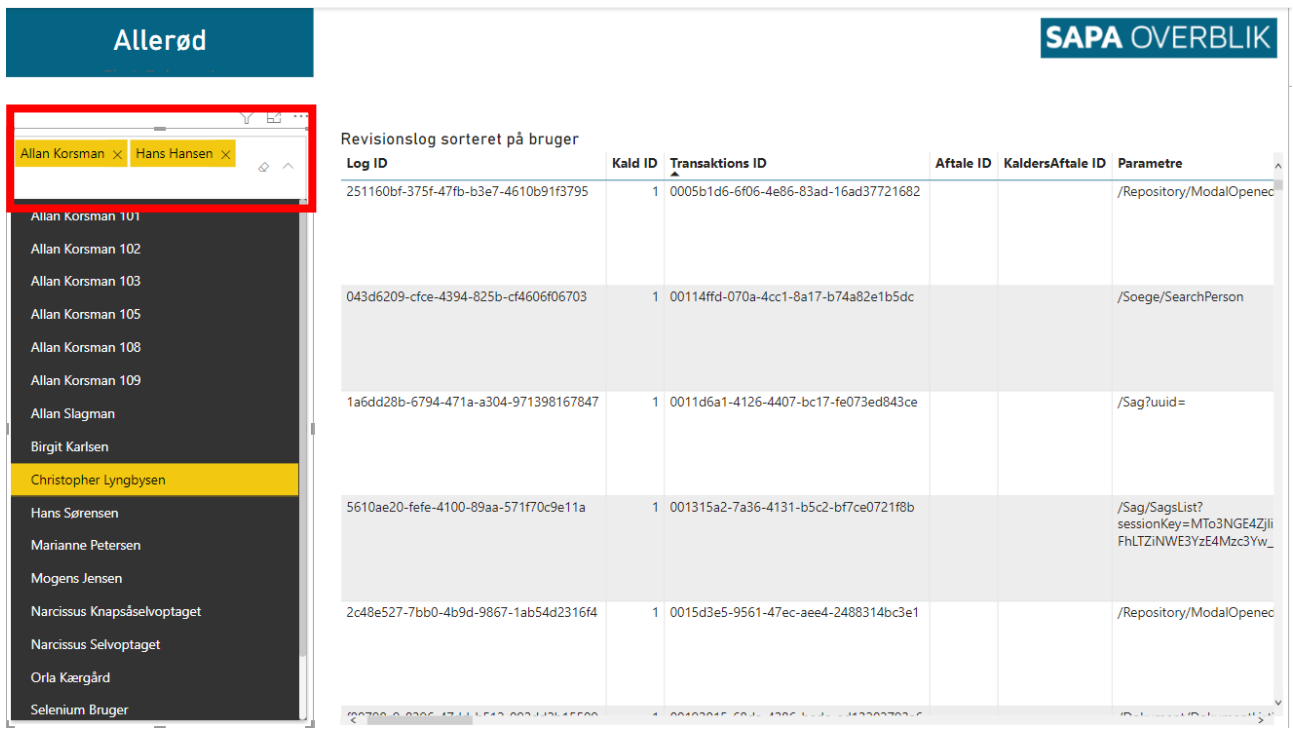

OBS. Når du har valgt en bruger i Bruger filteret, kan du under BrugerNavn kun finde denne valgte bruger, dvs. hvis du vil fremsøge flere brugere skal de vælges i det samme filter. Tilsvarende kan du kun vælge de parter som den valgte bruger har fremsøgt.

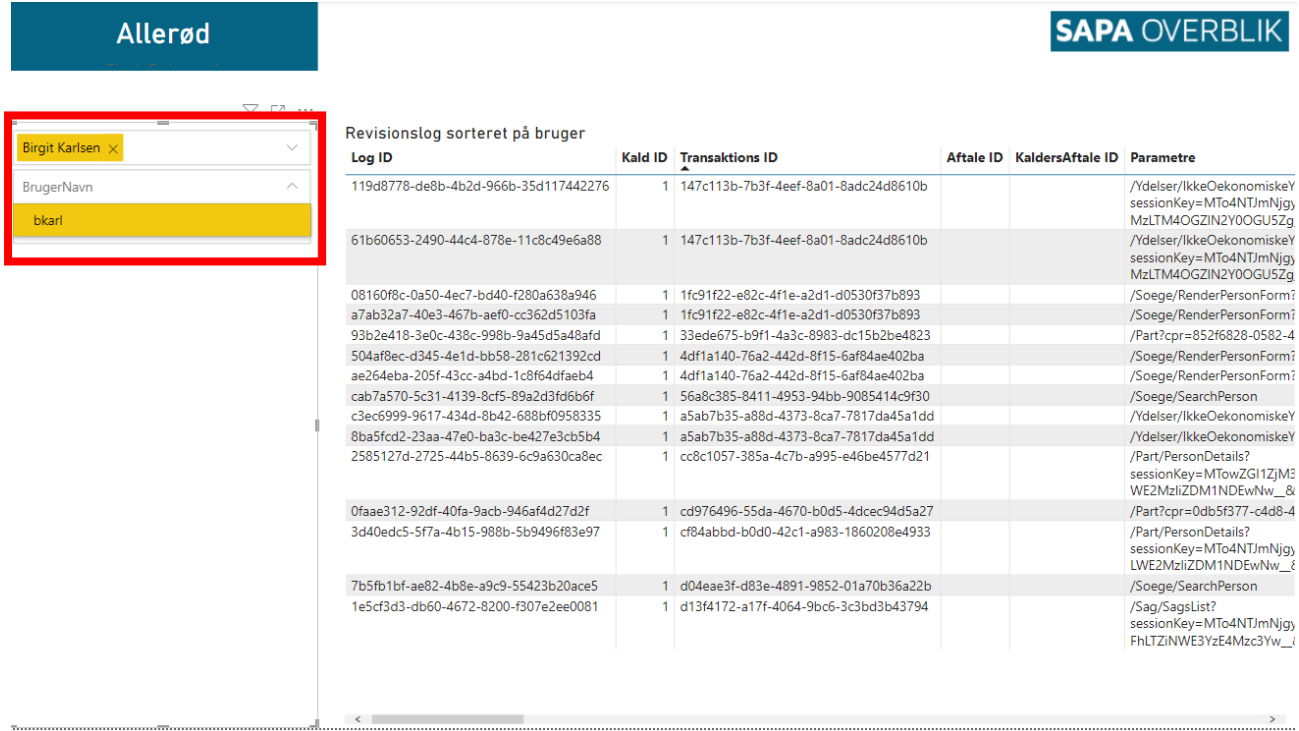

I revisionslogudtrækket kan du se SoegekriterierSimpel, som er en forsimplet udgave af Soegekriterier som I kender den fra revisionsloggen.

![](_page_11_Picture_21.jpeg)

#### Alarmer

- 1. "Særligt aktive brugere" viser detaljer for brugere der har over X kald på den givne dag. Disse detaljer er Antal kald, Bruger ID og dato. Du vælger grænsen i 4.
- 2. "Særligt søgte Part" viser detaljer for borgere, hvor der har været lavet over X kald på, i den givne måned. Disse detaljer er Antal kald, Part og Måned. Du vælger grænsen i 4.
- 3. "Alarmerende søgning" viser om der er foretaget alarmerende kald. Det kan være en Mulig selvsøgning (hvis Partens navn er det samme som brugerens navn), en Mulig kollegasøgning (hvis Partens navn fremgår i som en af kommunens brugere) eller en Søgning på VIP (hvis Partens CPRnummer fremgår på din liste over VIP cpr-numre).
- 4. Her kan du vælge grænsen for hvornår der forekommer mange aktiviteter, for brugere og part
- 5. Her kan du fravælge eller tilvælge specifikke organisatoriske enheder.
- 6. Her kan du indsnævre den periode du kigger på.
- 7. Her vises detaljer fra revisionsloggen

![](_page_12_Picture_90.jpeg)

Hvis man klikker på en af alarmerne, vil den vise en filtreret revisionslog på den givne alarm aktivitet, det vil i dette eksempel være for den valgte bruger, det pågældende sekund.

![](_page_13_Picture_36.jpeg)

### VIP liste

Vi har lavet en VIP liste som findes sammen med PowerBI rapporten. VIP listen downloades og du kan indskrive de cpr-numre som du ønsker at overvåge. Du kan skrive cpr-numrene som et sammenhængende nummer eller opdelt med "-" hvis det ønskes. Se eksempel nedenfor.

![](_page_13_Picture_37.jpeg)

### Alternativ alarm

- 1. Et filter over Bruger ID, denne kan bruges til at fremsøge brugere der har været overaktive, dvs. lavet mere end 200 kald på en dag.
- 2. "Daglig aktivitetsalarm" viser en oversigt over de dage hvor en bruger har lavet over 200 kald, og antallet af kald der er lavet af samtlige overaktive brugere.
- 3. "Daglige alarmerende aktiviteter på måned" viser hvor mange dage der har været overaktivitet og hvor mange brugere denne aktivitet fordeler sig på.

![](_page_14_Picture_46.jpeg)

Hvis du klikker på + udvider du rækken og kan se Bruger ID på de overaktive brugere for den valgte dag.

![](_page_14_Picture_47.jpeg)

- 1. Hvis du klikker på en af disse brugere påvirker du tabellen
- 2. tabellen viser nu antallet af dage brugeren har været aktiv i de forskellige måneder, da du har valgt en enkelt bruger, vil antal brugere med alarmerende aktivitet kun være 1.

![](_page_15_Figure_2.jpeg)

#### Du kan i filteret for Bruger ID foretage en søgning på en bruger.

![](_page_15_Picture_99.jpeg)

Når du vælger brugeren, vil du nu få et specialiseret overblik for denne bruger. Du kan se alle de dage hvor brugeren har været aktiv på i Daglig aktivitetsalarm.

![](_page_16_Picture_2.jpeg)